# **Integrate the Perfecto plugin with your Android Studio project**

The Perfecto Gradle plugin allows the tester to:

- Select a device or multiple devices from the Perfecto Lab to run Instrumentation Tests for Android applications.
- $\bullet$  Install the application and test  $apk$  files onto the selected devices.
- Run the test methods on the devices.
- See the progress of the test set on the console.
- Access a DigitalZoom Report Library grid that presents the results of the tests.

The procedure presented here is used when the application and test  $apk$  files are available on the local disc storage and the plugin jar file is not installed.

## <span id="page-0-0"></span>**Work within an Android Studio project**

Android Studio projects are integrated with Gradle and the project will include several **build.gradle** files - one for the project level and one for each module of the project, See below in this screenshot:

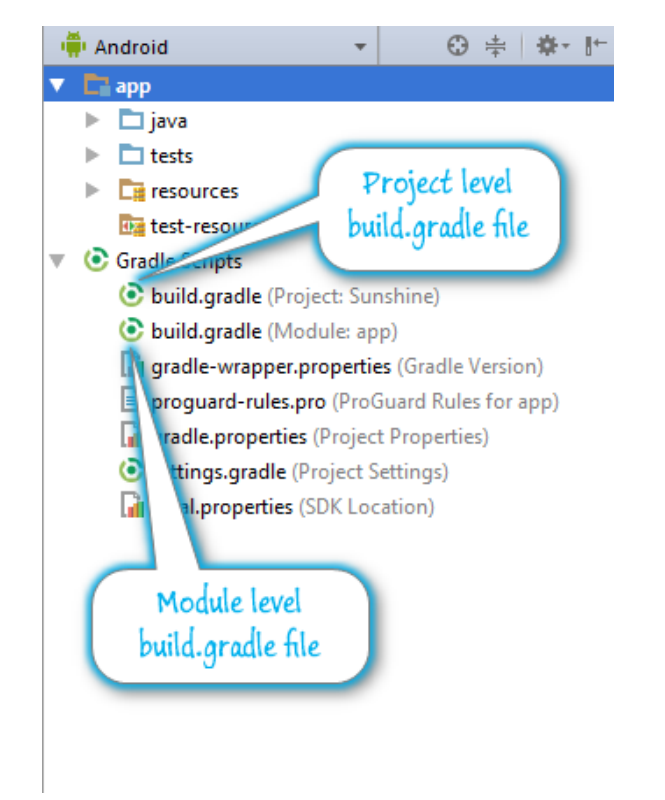

#### **To execute the plugin with an Android Studio project:**

- 1. Open the project **build.gradle** file.
- 2. Add the lines to the build gradle file that define the location of the plugin library and the dependency on the plugin:

2a. To configure Gradle to automatically locate and download the plugin library add the following lines to **build.gradle** file:

#### **On this page:**

- Work within an [Android Studio](#page-0-0)  [project](#page-0-0)
- [Demo video](#page-3-0)
- [Related articles](#page-4-0)

```
buildscript {
  repositories 
  {
  jcenter()
  maven {
  url 
  "https://repo
  1.
  perfectomobil
  e.com/public
  /repositories
  /maven"
            }
       }
  dependencies 
  {
  classpath 
  "com.
  perfectomobil
  e.
  instrumentedt
  est.
  gradleplugin:
  plugin:+"
       }
  }
```
2b. If the plugin library is already downloaded to a folder (for example: **libs** sub-folder) add the following lines to **buil d.gradle** file:

```
buildscript {
repositories 
{
jcenter()
flatDir 
dirs: 'libs'
     }
dependencies 
{
classpath 
"com.
perfectomobil
e.
instrumentedt
est.
gradleplugin:
plugin:+"
     }
}
```
- 3. Open the *module* build.gradle file.
- 4. Add the line that defines the plugin task

```
apply plugin: 'com.perfectomobile.
instrumentedtest.gradleplugin'
```
#### 5. Add the plugin configuration settings [- Lab authentication](https://developers.perfectomobile.com/display/PD/Configuration+Parameters+for+the+Gradle+Plugin#ConfigurationParametersfortheGradlePlugin-authconfigPerfectoLabAuthentication) parameters 1. Include the URL for the Perfecto Lab

2. Your personal Security Token, generated for the Perfecto Lab

```
perfectoGradleSettings { 
     cloudURL "mobilecloud.
perfectomobile.com" 
     securityToken 
"AAABNg0ODAoPeNqtkT1PwzAQhnf/CkssM...
JxQ3HEI8NsX02ff" 
}
```
---------------------------------

**Note**: You could also supply the [configuration file](https://developers.perfectomobile.com/display/PD/Configuration+Parameters+for+the+Gradle+Plugin#ConfigurationParametersfortheGradlePlugin-filelocConfigurationFileLocation) location parameter in this gradle-file clause.

- 6. [Create a configuration file.](https://developers.perfectomobile.com/display/PD/Create+an+Espresso+configuration+file)
- 7. Open a *command-line* (or terminal) window at the project folder.
- 8. Execute the plugin using the following command in the command-line window:

**Important Note**: User should verify that the "assembleDebug" and "assembleAndroid Test" gradle tasks execute before executing the **perfecto-android-inst** task. The plugin will search for the generated apk files in the standard gradle output folders or in the package Debug and AndroidTest folders. If the apk files are located in other locations, user should supply the **apkPath** and **testApkPath** [configuration parameters.](https://developers.perfectomobile.com/display/PD/Android+configuration+parameters+for+the+Gradle+Plugin#AndroidconfigurationparametersfortheGradlePlugin-apparams)

**Note:** When testing an Android (aar or jar) library, set both the **apkPath** and **testApk Path** fields to the location specified for the **assembleAndroidTest** gradle task. By default, this location is: <project folder>/app/build/outputs/apk/androidTest/debug/appdebug-androidTest.apk

Here we also supply the full path to the Configuration File created in steps 6-10. Other [conf](https://developers.perfectomobile.com/display/PD/Configuration+Parameters+for+the+Gradle+Plugin) [iguration parameters](https://developers.perfectomobile.com/display/PD/Configuration+Parameters+for+the+Gradle+Plugin) (except for device selection) could be added to the command line.

gradle perfecto-android-inst - PconfigFileLocation="C: \temp\Espresso\ConfigFile.json"

This will:

 - Select the devices as specified in the Device selection parameters of the configuration file [or a random device if no specification provided],

- Install the application and test apk files onto the device
- Run the test methods (based on the configuration parameters)
- Send output to the console window
- Generate an execution report that can be viewed in the [Test analysis with Smart](https://developers.perfectomobile.com/display/PD/Test+analysis+with+Smart+Reporting)  [Reporting](https://developers.perfectomobile.com/display/PD/Test+analysis+with+Smart+Reporting) interface.
- 9. During the execution, the plugin will report on the progress of the execution, and the completion of each test method to the command-line window.
- 10. At the end of the execution, a high-level summary report of the completion status for each device used will be presented in the command-line window
- 11. Copy the report URL from the summary report on your console:

View the detailed report at: https://demo. reporting.perfectomobile.com/library? startExecutionTime[1]=lastMonth&tags[0] =5af27a82-54cc-405a-8c6e-fa46fcae874b Finished flow execution

12. Open the URL in your browser to access the execution report:

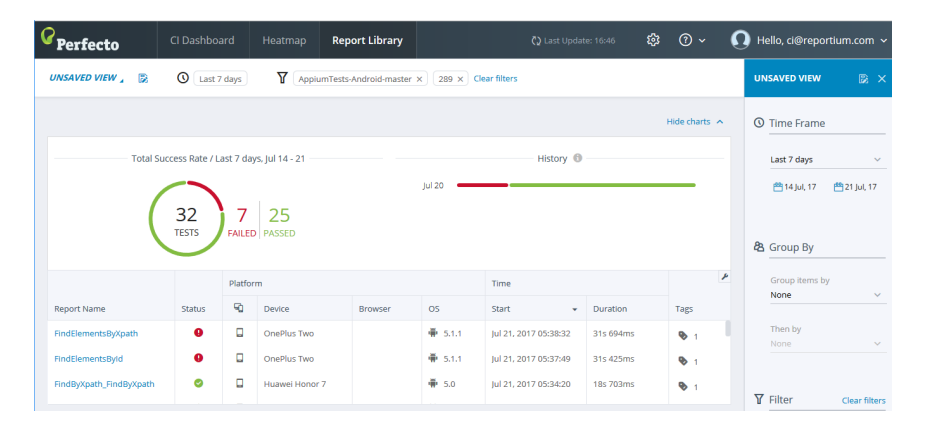

### <span id="page-3-0"></span>**Demo video**

The following video demostrates these steps.

### <span id="page-4-0"></span>**Related articles**

- [Configuration Parameters for the Gradle Plugin](https://developers.perfectomobile.com/display/PD/Configuration+Parameters+for+the+Gradle+Plugin)
- [Android configuration parameters for the Gradle Plugin](https://developers.perfectomobile.com/display/PD/Android+configuration+parameters+for+the+Gradle+Plugin)
- [iOS configuration parameters for the Gradle Plugin](https://developers.perfectomobile.com/display/PD/iOS+configuration+parameters+for+the+Gradle+Plugin)
- [Run XCUITest on Perfecto devices](https://developers.perfectomobile.com/display/PD/Run+XCUITest+on+Perfecto+devices)
- [Appium Desktop](https://developers.perfectomobile.com/display/PD/Appium+Desktop)